**Tillykke! Du og din Mac mini er som skabt til hinanden.**

# **Indholdsfortegnelse**

## **[Kapitel 1: Klar, parat, start](#page-4-0)**

- Kassens indhold
- Opstille Mac mini
- Sætte Mac mini på vågeblus eller lukke den ned

# **[Kapitel 2: Livet med Mac mini](#page-16-0)**

- Hvad er der på forsiden af Mac mini?
- Hvad er der på bagsiden af Mac mini?
- Finde svar

# **[Kapitel 3: Problem? Find en løsning](#page-26-0)**

- Problemer, der forhindrer dig i at bruge Mac mini
- Geninstallere den software, der fulgte med computeren
- Andre problemer
- Bruge Apple Hardware Test
- Problemer med Internetforbindelsen.
- Problemer med trådløs kommunikation via AirPort Extreme
- Holde software ajour
- Yderligere oplysninger, service og support
- Computerens serienummer

# **[Kapitel 4: Sidst, men ikke mindst](#page-44-0)**

- Sikkerhed ved opstilling og brug af Mac mini
- Bruge stik og porte
- Bruge strømforsyningen
- Laseroplysninger
- Advarsel om brug i højrisikoområder
- Rengøre Mac mini
- Undgå høreskader
- Vigtige oplysninger om ergonomi og sikkerhed
- Transportere Mac mini
- Apple og miljøet
- Regulatory Compliance Information

# <span id="page-4-0"></span>**1 Klar, parat, start**

**1**

**www.apple.com/dk/macmini** 

**Mac-hjælp Overførselsassistent** 

Mac mini er designet, så du nemt kan opstille den og begynde at bruge den. Hvis du aldrig har brugt en Mac mini eller først for nylig har stiftet bekendtskab med Macintosh-computere, kan du læse dette afsnit om, hvordan du kommer i gang.

*Vigtigt:* Læs hele installeringsvejledningen og alle sikkerhedsoplysningerne fra [side 45,](#page-44-1) før du slutter Mac mini til ledningsnettet.

Hvis du er erfaren bruger, er du måske allerede klar til at gå i gang. Husk at læse oplysningerne i [Kapitel 2, "Livet med Mac mini",](#page-16-1) for at lære om funktionerne i Mac mini.

# <span id="page-7-0"></span>Kassens indhold

Mac mini leveres med følgende komponenter:

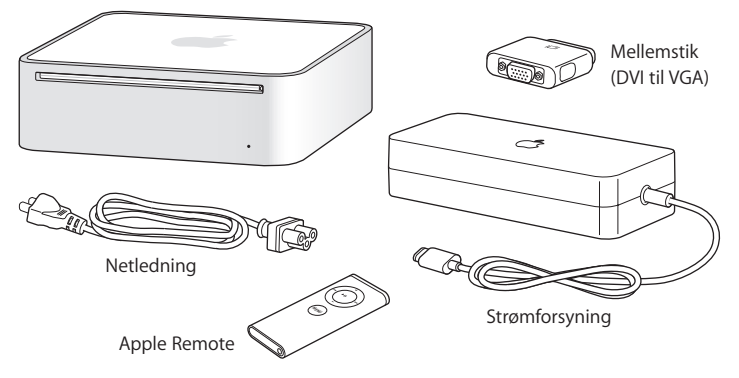

Før du opstiller Mac mini, skal du fjerne plastfilmen på computeren og strømforsyningen. Følg opstillingsvejledningen på de næste sider.

# <span id="page-7-1"></span>Opstille Mac mini

Anbring Mac mini, så oversiden vender opad, eller på siden, men aldrig så undersiden vender opad. Brug den strømforsyning, der fulgte med Mac mini; andre strømforsyninger virker ikke.

**Trin 1: Sæt stikket på netledningen i strømforsyningen, sæt kablet fra strømforsyningen i Mac mini, og slut derefter strømforsyningen til en jordet stikkontakt.**

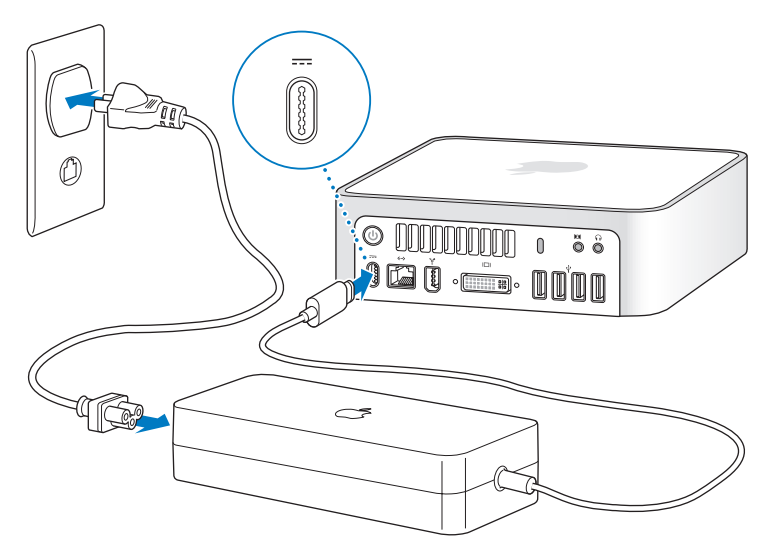

**Trin 2: Du opretter forbindelse til Internet eller et netværk ved at slutte den ene ende af et Ethernet-kabel til Mac mini og den anden ende til et kabel- eller DSLmodem eller et netværk.**

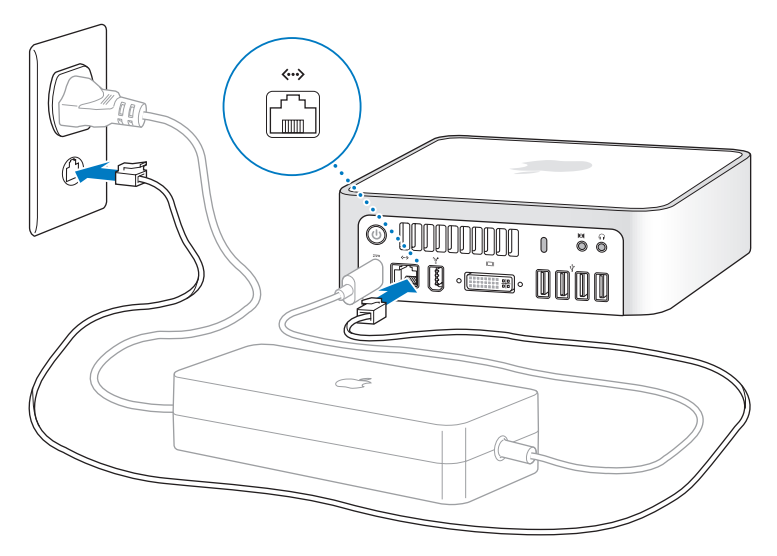

*Bemærk:* Mac mini leveres også med AirPort Extreme-teknologi til trådløst netværk. Du kan finde oplysninger om indstilling af en trådløs forbindelse, hvis du på menulinjen vælger Hjælp > Mac-hjælp og derefter vælger Bibliotek > AirPort-hjælp. Se også ["Finde](#page-23-1)  [svar" på side 24.](#page-23-1) Hvis du vil bruge en opkaldsforbindelse, skal du have et eksternt USB Modem, som sælges i Apple Store på www.apple.com/dk/store.

**Trin 3: Tilslut USB-kablet fra tastaturet og musen.** 

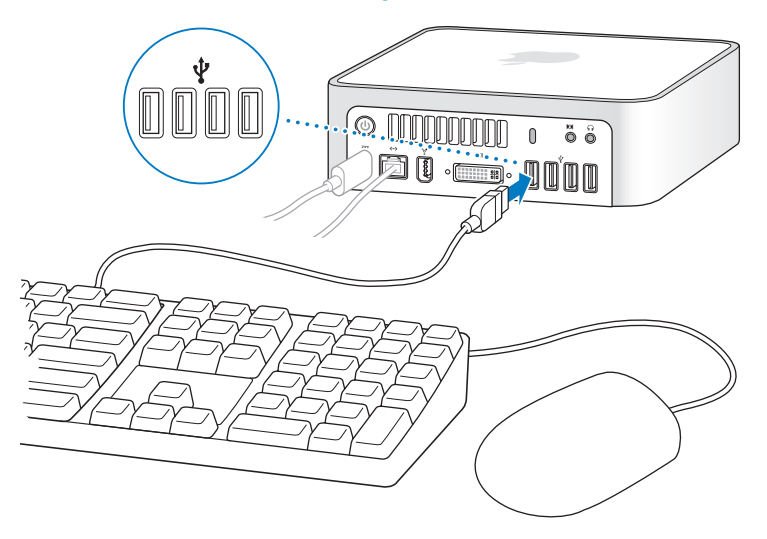

Mac mini leveres ikke med et tastatur og en mus, men du kan bruge næsten alle typer USB-tastaturer og -mus. Hvis der er en USB-port ( $\dot{\Psi}$ ) på tastaturet, kan du slutte musen til USB-porten på tastaturet. Hvis der ikke er en USB-port på tastaturet, kan du slutte musen til en USB-port ( $\dot{\Psi}$ ) på bagsiden af Mac mini.

Hvis du bruger et USB-tastatur, der ikke er udviklet til Mac OS, har det muligvis ikke en Kommandotast ( $\Re$ ) eller en Alternativtast ( $\in$ ), som begge er standardtaster på Apples tastaturer. Kommandotasten ( $\frac{1}{2}$ ) på et Apple-tastatur svarer til Windows-tasten (symbolet på tasten ligner et Windows-logo) på et tastatur fra en anden producent. Alternativtasten  $(\le)$  på et Apple-tastatur svarer til Alt-tasten på et tastatur fra en anden producent.

Du kan bruge vinduet Tastatur & mus til at ændre tasttildelinger. Du åbner Tastatur & mus ved at vælge Apple ( $\hat{\blacklozenge}$ ) > Systemindstillinger, klikke på Tastatur & mus, klikke på Kombitaster og følge vejledningen på skærmen.

Hvis du bruger en USB-mus eller et USB-tastatur fra en anden producent, skal du muligvis bruge softwaredrivere. Kig på producentens websted efter de nyeste softwaredrivere.

#### **Bruge et trådløst tastatur eller en trådløs mus**

Hvis du har købt et Apple Wireless Keyboard og en trådløs Mighty Mouse med Mac mini, skal du følge de instruktioner, der fulgte med tastaturet og musen til at indstille dem til Mac mini.

## **Trin 4: Slut DVI-kablet fra skærmen til skærmporten.**

Slut en DVI-skærm til skærmporten (III) på bagsiden af Mac mini. Du tilslutter en VGA-skærm vha. det Apple-mellemstik (DVI til VGA), der fulgte med computeren.

*Bemærk:* Mac mini leveres ikke med en skærm.

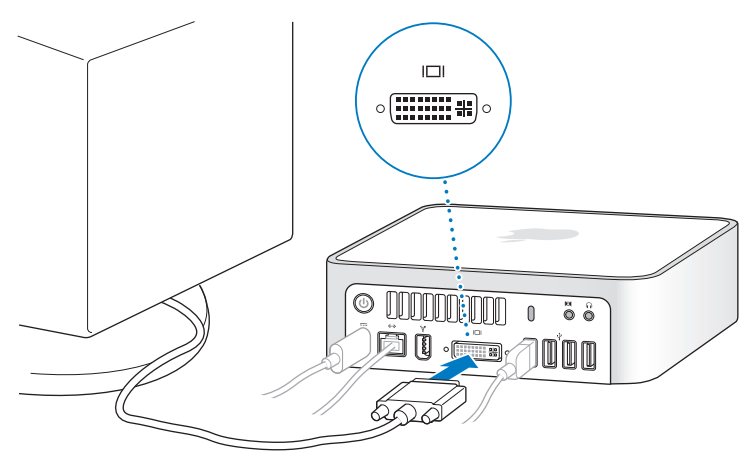

*Vigtigt:* Anbring ikke noget oven på Mac mini. Hvis du anbringer genstande oven på computeren, kan de evt. forstyrre det optiske drev og det trådløse AirPort- eller Bluetooth®-signal.

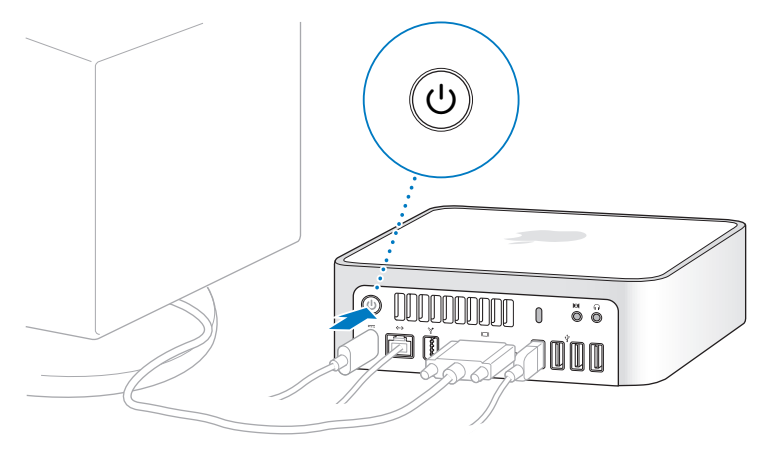

**Trin 5: Tryk på afbryderknappen (**®**) på bagsiden af Mac mini for at tænde den.**

#### **Trin 6: Brug Indstillingsassistent til at konfigurere Mac mini.**

Første gang du tænder Mac mini, starter Indstillingsassistent. Indstillingsassistent hjælper dig med at skrive oplysningerne om Internetforbindelsen og din e-postkonto og indstille en brugerkonto på Mac mini. Hvis du har en Mac i forvejen, kan Indstillingsassistent også hjælpe dig med automatisk at overføre arkiver, programmer og andre data fra den gamle Mac til den nye Mac mini.

Hvis du ikke vil beholde eller bruge den anden Mac, er det bedst at fjerne godkendelsen af den gamle computer, så den ikke længere kan afspille musik, videoer eller lydbøger, som du har købt fra iTunes Store. Hvis du fjerner godkendelsen af en computer, kan sange, videoer og lydbøger, som du har købt, ikke afspilles af andre, og du frigør en godkendelse til anden brug. Du kan få oplysninger om, hvordan du fjerner godkendelsen, ved at vælge iTunes-hjælp på Hjælpemenuen i iTunes.

Hvis du ikke bruger Indstillingsassistent til at overføre oplysninger, første gang du starter computeren, kan du gøre det senere med Overførselsassistent. Åbn mappen Programmer, åbn Hjælpeprogrammer, og dobbeltklik på Overførselsassistent.

## **Trin 7: Tilpas skrivebordet, og vælg personlige indstillinger.**

Du kan hurtigt få skrivebordet til at se ud, som du vil have det, vha. mulighederne i Systemindstillinger. Vælg Apple ( $\hat{\bullet}$ ) > Systemindstillinger på menulinjen. Når du bruger computeren, kan du udforske Systemindstillinger, hvor du foretager de fleste indstillinger til Mac mini. Du kan få flere oplysninger, hvis du åbner Mac-hjælp og søger efter "Systemindstillinger" eller efter navnet på det vindue, som du vil foretage ændringer i.

# <span id="page-14-0"></span>Sætte Mac mini på vågeblus eller lukke den ned

Når du er færdig med at arbejde med Mac mini, kan du sætte den på vågeblus eller lukke den ned.

## **Sætte Mac mini på vågeblus**

Hvis du skal være væk fra Mac mini mindre end et par dage, kan du sætte den på vågeblus. Når Mac mini er på vågeblus, er skærmen mørk. Du kan hurtigt starte Mac mini, fordi den ikke skal gennemføre hele startprocessen.

## **Du kan hurtigt sætte Mac mini på vågeblus på en af følgende måder:**

- Vælg Apple ( $\bullet$ ) > Vågeblus på menulinjen.
- Tryk på afbryderknappen ( $\bigcup$ ) bag på Mac mini.
- Vælg Apple ( $\hat{\mathbf{g}}$ ) > Systemindstillinger, klik på Energibesparelse, og vælg et interval for vågeblus.
- Tryk på og hold knappen Afspil/pause (▶µ) på Apple Remote nede i omkring 3 sekunder.

Du afbryder vågeblus på Mac mini ved at trykke på en vilkårlig tast på tastaturet eller en knap på Apple Remote. Når du afbryder vågeblus på Mac mini, er alle indstillinger i programmer, dokumenter og Systemindstillinger de samme, som før du satte den på vågeblus.

## **Lukke Mac mini ned**

Hvis du ikke skal bruge Mac mini i nogle dage, skal du lukke den ned. Vælg Apple  $(\bullet)$  > Luk ned.

*ADVARSEL:* Luk Mac mini ned, før du flytter den. Hvis du flytter Mac mini, mens harddisken roterer, kan det beskadige harddisken, så du mister data, og så computeren ikke kan starte.

Du tænder Mac mini igen ved at trykke på afbryderknappen ((<sup>I</sup>)).

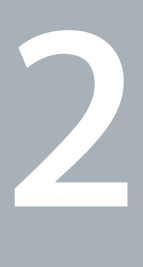

# <span id="page-16-1"></span><span id="page-16-0"></span>**2 Livet med Mac mini**

**www.apple.com/dk/macosx/overview** 

**Mac-hjælp Q iLife** 

Læs videre for at få en oversigt over de forskellige funktioner og porte i Mac mini. På Apples websted på adressen www.apple.com/dk findes henvisninger til sidste nyt fra Apple, gratis software og kataloger med software og hardware til Mac mini.

Du kan også finde håndbøgerne til mange af Apples produkter samt teknisk support til alle Apples produkter på Apples websted om support på adressen www.apple.com/dk/support.

# <span id="page-19-0"></span>Hvad er der på forsiden af Mac mini?

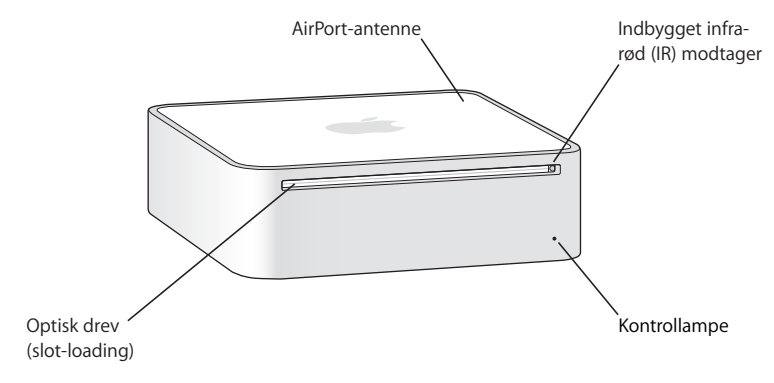

#### **Indbygget IR-modtager**

Arbejder problemfrit sammen med Apple Remote til trådløs betjening af Front Row.

#### **Kontrollampe**

Et konstant hvidt lys betyder, at Mac mini er tændt; et pulserende lys betyder, at den er på vågeblus.

#### **Optisk drev (slot-loading)**

Mac mini er udstyret med et kombineret dvd-rom/cd-rw-drev eller et dvd+r dl/dvd±rw SuperDrive. Alle typer drev kan læse cd-rom-diske, almindelige lyd-cd'er og andre typer diske. Det kombinerede drev kan også læse dvd'er og dvd-film og skrive musik, dokumenter og andre digitale arkiver til cd-r- og cd-rw-diske. Ud over disse arkiver kan SuperDrive også læse og skrive til dvd±r-, dvd±rw- og dvd±r dl-diske (Double Layer).

Z **Trådløs AirPort Extreme-teknologi (indeni)** Opret forbindelse til et trådløst netværk vha. den indbyggede AirPort Extreme-teknologi. For at undgå forstyrrelser bør du sikre, at der ikke er nogen forhindringer omkring AirPort-antennen.

#### ◊ **Trådløs Bluetooth-teknologi (indeni)**

Opret trådløs forbindelse til enheder som Bluetooth-kompatible mobiltelefoner, PDA'er, printere og Apple Wireless Keyboard og en trådløs Mighty Mouse (de to sidstnævnte kan købes i www.apple.com/dk/store).

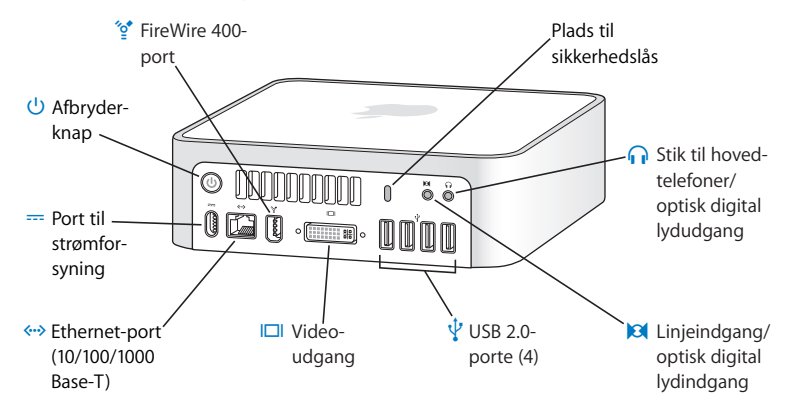

## <span id="page-21-0"></span>Hvad er der på bagsiden af Mac mini?

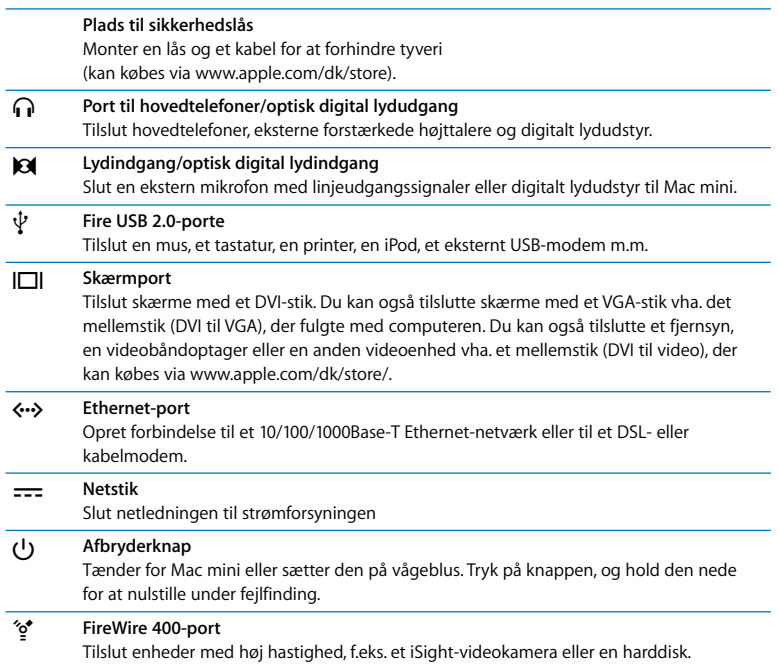

## <span id="page-23-1"></span><span id="page-23-0"></span>Finde svar

Der findes mange flere oplysninger om brugen af Mac i Mac-hjælp og på Internet på adressen www.apple.com/dk/support.

#### **Du åbner Mac-hjælp på følgende måde:**

- **1** Klik på symbolet for Finder i Dock (linjen med symboler langs kanten på skærmen).
- **2** Vælg Hjælp > Mac-hjælp (åbn Hjælpemenuen på menulinjen, og vælg Mac-hjælp).
- **3** Klik i søgefeltet, skriv et spørgsmål, og tryk på Retur.

## **Flere oplysninger**

Der findes flere oplysninger om brugen af Mac mini på følgende steder:

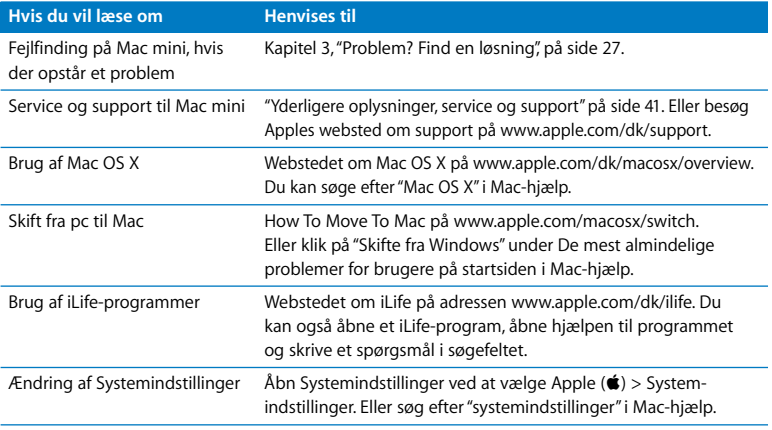

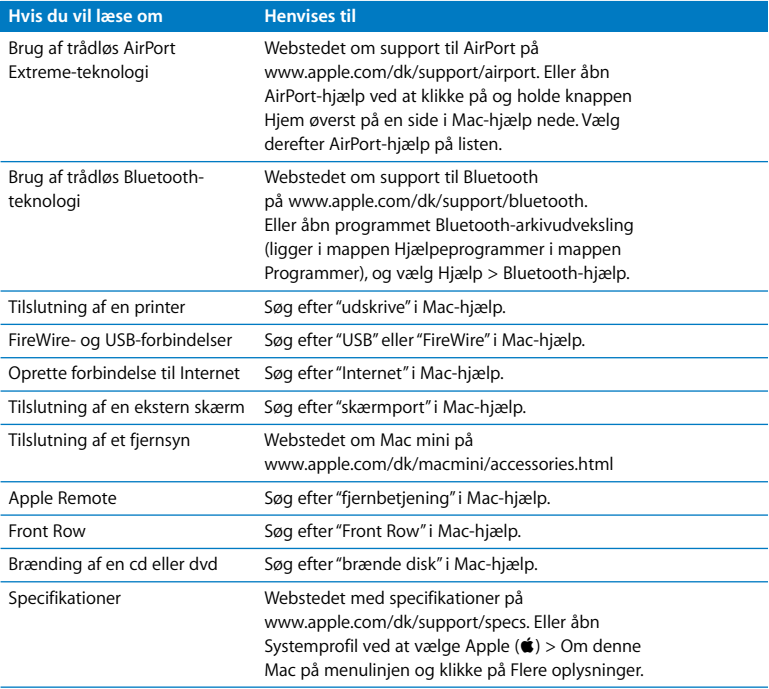

**3**

# <span id="page-26-1"></span><span id="page-26-0"></span>**3 Problem? Find en løsning**

**www.apple.com/dk/support**

**Mac-hjælp hjælp**

Du kan i sjældne tilfælde opleve problemer med Mac mini. Læs om nogle løsninger, du kan prøve, hvis der opstår et problem. Du kan også finde oplysninger om fejlfinding i Mac-hjælp og på Apples websted om service og support til Mac mini på www.apple.com/dk/support/macmini.

Hvis der opstår et problem med Mac mini, er der som regel en nem og hurtig løsning. Hvis der opstår et problem, skal du skrive ned, hvad du gjorde, før problemet viste sig. Det kan hjælpe dig med at indsnævre de mulige årsager til problemet og med at finde de svar, du har brug for. Du bør f.eks. notere:

- Â Hvilke programmer du brugte, da problemet opstod. Hvis et problem kun opstår, når du bruger et bestemt program, er det pågældende program sandsynligvis ikke kompatibelt med den version af Mac OS, som er installeret på computeren.
- Evt. software, som du har installeret for nylig.
- Â Evt. ny hardware (f.eks. ekstra hukommelse eller ydre enheder), som du har tilsluttet eller installeret.

*ADVARSEL:* Forsøg ikke at åbne Mac mini. Hvis Mac mini har brug for service, skal du læse ["Yderligere oplysninger, service og support" på side 41](#page-40-0) for at få vejledning i, hvordan du kontakter en Apple Authorized Service Provider eller Apple. Mac mini indeholder ingen dele, som brugeren selv kan reparere.

# <span id="page-29-0"></span>Problemer, der forhindrer dig i at bruge Mac mini

## **Hvis computeren ikke reagerer, eller markøren ikke flytter sig**

- Â Sørg for, at musen og tastaturet er tilsluttet. Tag stikkene ud, og sæt dem i igen. Sørg for, at stikkene sidder korrekt.
- Â Hvis problemet fortsætter, kan du prøve at afbryde de programmer, der volder problemer. På et Apple-tastatur skal du holde Alternativ- $(\equiv)$  og Kommandotasten ( $\#\$ ) nede og trykke på esc. På andre tastaturer skal du holde Windows- og Alt-tasten nede og trykke på Esc. Hvis der vises en dialog, skal du vælge det program, der er frosset fast, og klikke på Afbryd. Arkiver derefter dit arbejde i alle åbne programmer, og start Mac mini igen for at sikre dig, at problemet er løst.
- Â Tryk på og hold afbryderknappen (®) på bagsiden af Mac mini nede i fem sekunder for at lukke computeren ned.
- Tag netledningen ud af Mac mini. Monter derpå netledningen igen, og tryk på afbryderknappen ((<sup>I</sup>) på for at starte den.

Hvis problemet ofte opstår ved brug af et bestemt program, skal du spørge forhandleren, om programmet kan bruges med computeren.

Besøg webstedet www.apple.com/guide, og læs mere om support og kontaktoplysninger til den software, der fulgte med computeren.

Hvis problemet ofte opstår, kan prøve at geninstallere System-software (se ["Geninstallere den software, der fulgte med computeren" på side 32\)](#page-31-0).

## **Hvis Mac mini fryser fast under start, eller der vises et symbol med et blinkende spørgsmålstegn**

- Vent nogle sekunder. Hvis Mac mini ikke starter efter en lille forsinkelse, skal du lukke Mac mini ned ved at trykke på afbryderknappen  $(\bigcup)$  og holde den nede i omkring 5 sekunder, indtil computeren lukker ned. Derpå skal du holde Alternativtasten nede og atter trykke på afbryderknappen ((!)) for at starte computeren igen. Bliv ved med at holde Alternativtasten nede, indtil Mac mini starter, og klik derefter på pilen under symbolet for den harddisk, du vil bruge som startdisk.
- Når Mac mini er startet, skal du åbne Systemindstillinger og klikke på Startdisk. Vælg en lokal Mac OS X-systemmappe.
- Hvis problemet ofte opstår, kan du blive nødt til at geninstallere System-software (se ["Geninstallere den software, der fulgte med computeren" på side 32\)](#page-31-0).

#### **Hvis Mac mini ikke starter**

- Sørg for, at netledningen er sluttet til Mac mini og til en stikkontakt, der virker.
- Tryk på afbryderknappen ( $\langle \cdot \rangle$ ), og hold med det samme Kommandotasten ( $\Re$ ), Alternativtasten  $\left(\frac{1}{2}\right)$ , P og R nede på et Apple-tastatur, indtil du hører startlyden anden gang. Med andre tastaturer skal du trykke på afbryderknappen ( $\bigcup$ ) og med det samme holde Windows-tasten, Alt, P og R nede.
- Â Afmonter netledningen, og vent mindst 30 sekunder. Monter netledningen påny, og tryk på afbryderknappen ( $\bigcup$ ) igen for at starte Mac mini.
- Â Se ["Yderligere oplysninger, service og support" på side 41](#page-40-0), hvis du vil vide, hvordan du kontakter Apple med henblik på service.

# <span id="page-31-0"></span>Geninstallere den software, der fulgte med computeren

Brug de diske til installering af software, som fulgte med computeren, til at geninstallere Mac OS X og de programmer, der fulgte med computeren.

*Vigtigt:* Apple anbefaler, at du sikkerhedskopierer data på harddisken, før du gendanner software. Apple er ikke ansvarlig for evt. tab data.

## **Installere Mac OS X**

#### **Du installerer Mac OS X på følgende måde:**

- **1** Opret evt. sikkerhedskopier af vigtige arkiver.
- **2** Indsæt Mac OS X Install Disk 1.
- **3** Dobbeltklik på "Installer Mac OS X og medfølgende programmer".
- **4** Følg instruktionerne på skærmen.
- **5** Vælg modtagerdisk, og fortsæt med at følge vejledningen på skærmen. Mac mini starter måske igen og beder dig om at indsætte den næste Mac OS X Install-disk.

*Vigtigt:* Hvis du vælger "Slet og installer", slettes hele modtagerdisken. Du bør sikkerhedskopiere vigtige arkiver, før du installerer Mac OS X.

## **Installere programmer**

Mac OS X skal være installeret på Mac mini, før du kan installere de programmer, der fulgte med computeren.

#### **Du installerer de programmer, der fulgte med computeren, på følgende måde:**

- **1** Opret evt. sikkerhedskopier af vigtige arkiver.
- **2** Indsæt Mac OS X Install Disk 1.
- **3** Dobbeltklik på Installer kun medfølgende software.
- **4** Følg instruktionerne på skærmen.
- **5** Vælg modtagerdisk, og fortsæt med at følge vejledningen på skærmen.

Hvis du vil installere iCal, iChat AV, iSync, iTunes og Safari, skal du følge instruktionerne til installering af Mac OS X.

# <span id="page-32-0"></span>Andre problemer

#### **Hvis der opstår problemer med at åbne et program**

Se, hvilken type program der er tale om, ved at vælge programmets symbol og derefter vælge Vis info på Arkivmenuen.

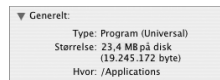

- Du kan bruge Universal-, Intel- og PowerPC-programmer til Mac mini.
- Â Classic-programmer (eller Mac OS 9-programmer) er ikke kompatible med Mac mini og kan ikke startes.

## **Hvis der opstår problemer med et program**

Hvis der er problemer med et program fra en anden producent end Apple, skal du kontakte forhandleren. Du kan ofte finde softwareopdateringer på softwareproducentens websted.

Du kan indstille Mac mini til automatisk at søge efter og installere den nyeste software fra Apple vha. Softwareopdatering i Systemindstillinger. Du kan få flere oplysninger, hvis du vælger Hjælp > Mac-hjælp og søger efter "Softwareopdatering".

#### **Hvis du har problemer med at skubbe en disk ud**

- Â Sørg for, at der ikke er anbragt noget oven på computeren. Hvis du placerer noget oven på computeren, kan en disk muligvis ikke skubbes ud.
- Slut evt. programmer, der kan bruge disken, og tryk derefter på tasten Skub ud  $(4)$  på et Apple-tastatur. På andre tastaturer kan du evt. skubbe en disk ud vha. tasten F12. Læs i den dokumentation, der fulgte med tastaturet.
- Åbn et Findervindue, og klik på symbolet Skub ud ( $\triangleq$ ) ved disksymbolet i indholdsoversigten, eller træk disksymbolet fra skrivebordet til papirkurven.
- Â Hvis det ikke virker, skal du starte computeren igen, mens du holder knappen på musen nede.

## **Hvis der er problemer med Mac mini eller Mac OS**

- Â Hvis du ikke kan finde svar på dine spørgsmål i denne håndbog, kan du finde instruktioner og oplysninger om fejlfinding i Mac-hjælp. Vælg Hjælp > Mac-hjælp.
- Besøg derefter Apples websted om service og support på adressen www.apple.com/dk/support. Her findes de nyeste oplysninger om fejlfinding og softwareopdateringer.

## **Hvis indstillinger for dato og tid gentagne gange går tabt**

Â Du skal måske få udskiftet computerens interne sikkerhedsbatteri. Se ["Yderligere](#page-40-0)  [oplysninger, service og support" på side 41](#page-40-0), hvis du vil vide, hvordan du kontakter Apple med henblik på service.

# <span id="page-34-0"></span>Bruge Apple Hardware Test

Brug Apple Hardware Test til at finde ud af, om der er hardwarefejl på Mac mini.

## **Du bruger Apple Hardware Test på følgende måde:**

- **1** Afmonter alle eksterne enheder fra Mac mini, undtagen tastaturet og musen. Hvis der et tilsluttet et Ethernet-kabel, skal du afmontere det.
- **2** Indsæt disken Mac OS X Install 1, som fulgte med Mac mini.
- **3** Start Mac mini igen, og hold tasten D nede, mens den starter.
- **4** Vælg dit sprog, når skærmbilledet med sprogvalg vises i Apple Hardware Test.
- **5** Tryk på Retur, eller klik på højrepilen.
- **6** Når hovedmenuen i Apple Hardware Test vises (efter ca. 45 sekunder), skal du følge instruktionerne på skærmen.
- **7** Hvis Apple Hardware Test finder en fejl, vises der en fejlkode. Skriv fejlkoden ned, før du søger hjælp. Hvis Apple Hardware Test ikke finder en hardwarefejl, kan problemet skyldes en softwarefejl.

Du kan få flere oplysninger om Apple Hardware Test i dokumentet Læs-mig til AHT på Mac OS X Install Disc 1.

# <span id="page-35-0"></span>Problemer med Internetforbindelsen.

På Mac mini findes også programmet Indstillingsassistent, som kan hjælpe dig med at indstille en Internetforbindelse. Åbn Systemindstillinger, og klik på Netværk. Klik på knappen "Hjælp mig" for at åbne Netværk-indstillingsassistent.

Hvis der er problemer med Internetforbindelsen, kan du prøve at løse dem ved at følge de trin, der beskrives til din forbindelsestype i dette afsnit, eller ved at bruge Netværksdiagnostik.

## **Du bruger Netværksdiagnostik på følgende måde:**

- **1** Vælg Apple ( $\bullet$ ) > Systemindstillinger.
- **2** Klik på Netværk, og klik på "Hjælp mig".
- **3** Klik på Diagnosticering for at åbne Netværksdiagnostik.
- **4** Følg instruktionerne på skærmen.

Hvis Netværksdiagnostik ikke kan løse problemet, kan der være et problem med den Internetudbyder, du prøver at oprette forbindelse til, med en ekstern enhed, du bruger til at kontakte Internetudbyderen med, eller med den server, du prøver at få adgang til. Du kan prøve at følge de trin, der beskrives i de følgende afsnit.

## **Internetforbindelser med kabelmodem, DSL-modem eller lokalnetværk**

Sørg for, at alle modemmets kabler er tilsluttet korrekt, inklusive netledningen, kablet fra modemmet til computeren og kablet fra modemmet til telefonstikket. Kontroller også kabler og strømforsyninger til dine Ethernet-samlingspunkter og -routere.

## **Sluk modemmet, tænd det igen, og nulstil det**

Sluk for DSL- eller kabelmodemmet i et par minutter, og tænd det derefter igen. Nogle Internetudbydere anbefaler, at du afmonterer modemmets netledning. Hvis der er en nulstillingsknap på modemmet, kan du trykke på den, før eller efter du slukker og tænder for modemmet.

*Vigtigt:* Instruktioner til modemmer gælder ikke til forbindelser via lokalnetværk. På lokalnetværk er der evt. samlingspunkter, "switches", routere og forbindelsespunkter, som du ikke har, hvis du bruger et kabel- eller DSL-modem. Hvis du bruger et lokalnetværk til forbindelsen, skal du kontakte netværksadministratoren i stedet for Internetudbyderen.

#### **PPPoE-forbindelser**

Hvis du ikke kan oprette forbindelse til Internetudbyderen vha. PPPoE, skal du kontrollere, at oplysningerne i vinduet Netværk er indtastet korrekt.

#### **Du kontrollerer netværksindstillinger på følgende måde:**

- **1** Vælg Apple ( $\hat{\bullet}$ ) > Systemindstillinger på menulinjen.
- **2** Klik på Netværk.
- **3** Vælg Netværksportkonfigurationer på lokalmenuen Vis.
- **4** Træk Indbygget Ethernet til toppen af listen Portkonfigurationer.
- **5** Vælg Indbygget Ethernet på lokalmenuen Vis.
- **6** Klik på PPPoE.
- **7** Vælg "Opret forbindelse med PPPoE".
- **8** Sørg for, at feltet Kontonavn er udfyldt korrekt med de oplysninger, du har fået af Internetudbyderen.
- **9** Skriv adgangskoden igen, hvis du vælger at arkivere adgangskoden. Så er du sikker på, at dener korrekt.
- **10** Klik på TCP/IP. Sørg for at skrive oplysningerne fra Internetudbyderen korrekt i dette vindue.
- **11** Klik på Anvend nu.

## **Netværksforbindelser**

Sørg for, at Ethernet-kablet er sluttet til Mac mini og netværket. Kontroller kabler og strømforsyninger til dine Ethernet-samlingspunkter og -routere.

Hvis to eller flere computere skal dele en Internetforbindelse, skal du sørge for, at netværket er indstillet korrekt. Du skal vide, om du får en eller flere IP-adresser til hver computer af Internetudbyderen.

Hvis du kun får en IP-adresse, skal du have en router, som sikrer, at computerne kan dele forbindelsen vha. NAT (Network Address Translation) eller "IP masquerading". Dokumentationen til routeren indeholder oplysninger om, hvordan du indstiller den. Du kan også spørge den administrator, som har indstillet netværket. AirPort-basen kan bruges til at dele en IP-adresse mellem flere computere. Mac-hjælp indeholder oplysninger om brug af en AirPort-base. Du kan også besøge Apples websted om AirPort Extreme på adressen www.apple.com/dk/support/airport.

Hvis du ikke kan løse problemet som beskrevet i disse trin, skal du kontakte Internetudbyderen eller netværksadministratoren.

# <span id="page-38-0"></span>Problemer med trådløs kommunikation via AirPort Extreme

## **Hvis der opstår problemer med trådløs kommunikation via AirPort Extreme**

- Â Sørg for, at den computer eller det netværk, du vil oprette forbindelse til, fungerer og er udstyret med en enhed, der giver adgang via trådløs kommunikation.
- Â Sørg for, at softwaren er konfigureret i henhold til de instruktioner, der fulgte med basen eller adgangspunktet.
- Â Sørg for, at den anden computer eller adgangsmodulet til netværket er inden for antennens rækkevidde. Elektronisk udstyr og metalgenstande kan forstyrre den trådløse kommunikation, så rækkevidden nedsættes. Du kan måske forbedre modtagekvaliteten ved at dreje eller flytte computeren.
- Kontroller AirPort-statusmenuen ( $\widehat{\mathcal{F}}$ ) på menulinien. Signalstyrken vises med op til fire streger. Hvis der ikke er nogen streger, kan du prøve at flytte dig lidt.
- Â Se AirPort-hjælp (vælg Hjælp > Mac-hjælp, og vælg Bibliotek > AirPort-hjælp på menulinjen). Du kan også finde flere oplysninger i den dokumentation, der fulgte med den trådløse enhed.

# <span id="page-39-0"></span>Holde software ajour

Du kan oprette forbindelse til Internet og automatisk hente og installere de nyeste gratis softwareversioner og andre forbedringer fra Apple.

Når du har oprettet forbindelse til Internet, ser Softwareopdatering efter opdateringer til computeren på Apples Internetservere. Du kan vælge, at Mac mini skal hente og installere softwareopdateringer fra Apples server med bestemte intervaller.

## **Se efter opdateret software:**

- **1** Vælg Apple  $(\hat{\blacklozenge})$  > Systemindstillinger.
- **2** Klik på symbolet for Softwareopdatering, og følg instruktionerne på skærmen.

Du kan få flere oplysninger, hvis du søger efter "Softwareopdatering" i Mac-hjælp.

Du kan få de nyeste oplysninger om Mac OS X på adressen www.apple.com/dk/macosx/overview.

# <span id="page-40-1"></span><span id="page-40-0"></span>Yderligere oplysninger, service og support

Mac mini indeholder ikke nogen dele, som brugeren kan udføre service på. Hvis Mac mini skal til service, skal du indlevere den hos en Apple Authorized Service Provider eller kontakte Apple. Du kan finde flere oplysninger om Mac mini på Internet, i hjælpen på skærmen, Systemprofil eller i Apple Hardware Test.

Hvis du ikke bestilte AirPort Extreme- eller Bluetooth-teknologi sammen med Mac mini, eller hvis du vil installere ekstra hukommelse, skal du kontakte en Apple Authorized Service Provider eller en Apple-forhandler.

## **Kilder på Internet**

Du kan få service på Internet og supportoplysninger på www.apple.com/dk/support. Vælg dit land på lokalmenuen. Du kan søge i AppleCare Knowledge Base, søge efter softwareopdateringer eller få hjælp i Apples diskussionsfora.

## **Hjælp på skærmen**

Du kan ofte finde svar på dine spørgsmål og instruktioner og oplysninger om fejlfinding i Mac-hjælp. Vælg Hjælp > Mac-hjælp.

## **Systemprofil**

Brug Systemprofil til at få oplysninger om Mac mini. Systemprofil viser, hvilken hardware og software der er installeret, serienummeret og versionen på operativsystemet, hvor meget hukommelse der er installeret osv. Du åbner Systemprofil ved at vælge Applemenuen ( $\hat{\bullet}$ ) > Om denne Mac på menulinjen og klikke på Flere oplysninger.

## **AppleCare-service og -support**

Mac mini leveres med 90 dages teknisk support og et års reparationsdækning af hardware i en Apple Store eller hos et autoriseret Apple-reparationscenter, f.eks. en Apple Authorized Service Provider (AASP). Du kan udvide dækningen ved at købe AppleCare Protection Plan. Du kan få oplysninger på www.apple.com/dk/support/products eller besøge dit lands websted som vist i tabellen.

Hvis du har brug for yderligere hjælp, kan du via AppleCare-telefonsupport få hjælp til at installere og åbne programmer samt grundlæggende fejlfinding. Ring til det nærmeste supportcenter (de første 90 dage er gratis). Hav købsdatoen og serienummeret på Mac mini ved hånden, når du ringer op.

*Bemærk:* Dine 90 dages gratis telefonsupport starter på købsdatoen (evt. mod telefonafgifter).

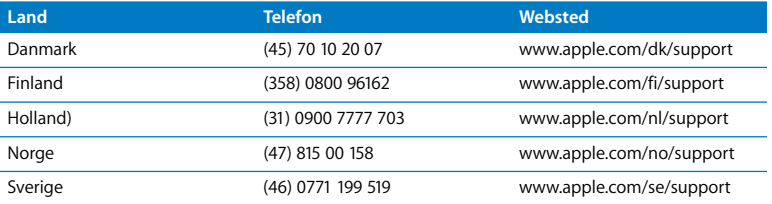

Telefonnumre kan ændres, og lokale og nationale telefontakster gælder. Der findes en komplet liste på Internet:

**www.apple.com/contact/phone\_contacts.html**

## <span id="page-42-0"></span>Computerens serienummer

Brug en af disse metoder til at finde Mac minis serienummer:

- Vælg Apple ( $\hat{\bullet}$ ) > på menulinjen, og vælg derefter Om denne Mac. Klik på versionsnummeret under ordene "Mac OS X" for at se Mac OS X-versionsnummeret, build-versionen og serienummeret.
- Klik på Findersymbolet, og åbn /Programmer/Hjælpeprogrammer/Systemprofil. Klik på Hardware i vinduet Indhold.
- Â Se i bunden af Mac mini.

**4**

# <span id="page-44-1"></span><span id="page-44-0"></span>**4 Sidst, men ikke mindst**

**www.apple.com/environment**

**Mac-hjælp ergonomi**

Af hensyn til din egen sikkerhed og af hensyn til udstyret bør du følge disse retningslinjer for rengøring og håndtering af Mac mini. Følg også retningslinjerne til sikring af en ergonomisk korrekt arbejdsstilling. Apples produkter er designet i overensstemmelse med de nyeste sikkerhedsstandarder for it- samt lyd- og videoudstyr. Men du skal overholde sikkerhedsinstruktionerne på produktet og i dokumentationen.

# <span id="page-46-0"></span>Sikkerhed ved opstilling og brug af Mac mini

Du kan kun afbryde strømmen til computeren ved at tage stikket ud af stikkontakten. Sørg for, at den ene ende af netledningen er inden for rækkevidde, så du nemt kan afbryde strømmen til computeren, når det er nødvendigt.

Afbryd strømmen til Mac mini ved at trække i stikket – ikke i ledningen – i følgende tilfælde:

- Hvis netledningen eller stikket bliver flosset eller beskadiget på anden vis.
- Hvis der spildes noget på kabinettet
- Hvis computeren bliver udsat for regn eller andre væsker
- Hvis computeren tabes, eller kabinettet er blevet beskadiget
- Hvis computeren skal til service eller reparation
- Du vil rengøre computeren

Kontakt en Apple Authorized Service Provider eller Apple for at få oplysninger om service eller garanti. Se oplysningerne om service og support i ["Yderligere oplysninger,](#page-40-1)  [service og support" på side 41.](#page-40-1)

*Vigtigt:* Du kan kun afbryde strømmen ved at afmontere netledningen samt alle USB- og FireWire-enheder og tage Ethernet-kablet ud. Sørg for, at den ene ende af netledningen er inden for rækkevidde, så du nemt kan afbryde strømmen til computeren, når det er nødvendigt.

*ADVARSEL:* Netledningen er udstyret med et jordet stik (med tre ben). Stikket kan kun sættes i en stikkontakt med jordforbindelse. Hvis du ikke kan sætte stikket i en stikkontakt, fordi den ikke har jordforbindelse, skal du kontakte en elektriker for at få installeret en stikkontakt med jordforbindelse. Ignorer ikke formålet med jordforbindelsen.

Husk altid:

- At beskytte computeren og enheden mod alle former for væske, herunder drikkevarer, vand fra håndvasken, badekar, brusekabiner osv.
- At beskytte computeren mod regn og fugtighed.
- Â At læse hele opstillingsvejledningen omhyggeligt, før computeren sluttes til en stikkontakt.
- At opbevare denne vejledning inden for rækkevidde.
- At følge alle instruktioner og advarsler om computeren.

*Vigtigt:* Elektrisk udstyr kan være farligt, hvis det benyttes forkert. Børn må kun benytte dette eller lignende produkter sammen med voksne. Lad ikke børn få adgang til det indre af elektriske produkter eller til kabler.

*ADVARSEL:* Skub aldrig nogen objekter ind gennem ventilationsåbningerne i kabinettet. Det kan være farligt, og du risikerer at beskadige computeren.

## **Reparer ikke udstyret selv**

Mac mini indeholder ingen dele, som brugeren selv kan reparere. Forsøg ikke at åbne Mac mini. Hvis Mac mini har brug for service, skal du læse de oplysninger om service og support, der fulgte med computeren, for at få vejledning i, hvordan du kontakter en Apple Authorized Service Provider eller Apple.

Hvis du åbner Mac mini eller installerer komponenter, kan du risikere at ødelægge dit udstyr, og skader af den type dækkes ikke af garantien på Mac mini.

## <span id="page-48-0"></span>Bruge stik og porte

Tving aldrig et stik ind i en port. Hvis stikket ikke kan sættes i porten uden besvær, passer de sandsynligvis ikke sammen. Sørg for, at du bruger det rigtige stik, og hold stikket korrekt i forhold til porten.

# <span id="page-49-0"></span>Bruge strømforsyningen

Følg disse retningslinjer for brug af strømforsyningen:

- Â Sørg for, at stikkene i strømforsyningen, computeren og stikkontakten sidder korrekt.
- Sørg altid for, at der er plads omkring strømforsyningen, og brug kun computeren på steder, hvor luften kan cirkulere frit omkring strømforsyningen.
- Â Brug kun den strømforsyning, som fulgte med computeren. Mac mini bruger en 110 watt strømforsyning.
- Â Du kan kun afbryde strømmen helt ved at trække netledningen ud. Sørg for, at du trækker i stikket, ikke i ledningen.

*ADVARSEL:* Det er normalt, at strømforsyningen bliver varm under brug. Sørg altid for tilstrækkelig ventilation omkring strømforsyningen, og undgå at røre ved den i længere tid ad gangen.

*Vigtigt:* Strømforsyningen til computeren er en stærkstrømskomponent, og du bør under ingen omstændigheder åbne den, heller ikke når den er taget ud af stikket. Lad ikke børn få adgang til det indre af elektriske produkter eller til strømkabler. Læs oplysningerne om service og support i ["Yderligere oplysninger, service og support" på](#page-40-1)  [side 41](#page-40-1), hvis strømforsyningen skal til service.

*ADVARSEL:* Brug kun den strømforsyning, der følger med computeren, og den netledning, der følger med strømforsyningen. Strømforsyninger og ledninger til andre elektroniske enheder kan se ens ud, men de kan have indflydelse på computerens ydeevne og beskadige computeren, hvis du bruger dem. Netledningen er udstyret med et jordet stik med tre ben, der kun passer til en stikkontakt med jordforbindelse. Hvis du ikke kan sætte stikket i en stikkontakt, fordi den ikke har jordforbindelse, skal du kontakte en elektriker for at få installeret en stikkontakt med jordforbindelse.

## <span id="page-50-0"></span>Laseroplysninger

Forsøg ikke at adskille det kabinet, som indeholder laserenheden. Den laserstråle, der bruges i dette produkt, er skadelig for øjnene. Brug af optiske instrumenter, f.eks. forstørrelsesglas, med produktet øger risikoen for at beskadige øjnene. Af hensyn til sikkerheden bør dette udstyr kun serviceres af en Apple Authorized Service Provider.

Pga. det optiske drev i computeren er computeren klassificeret som et klasse 1-laserprodukt.

# <span id="page-51-0"></span>Advarsel om brug i højrisikoområder

Computeren er ikke beregnet til at blive brugt i atomanlæg, ved luftfartsnavigering, i kommunikationssystemer eller på andre områder, hvor svigt i computersystemet kan føre til dødsfald, personskader eller alvorlige miljømæssige skader.

## <span id="page-51-1"></span>Rengøre Mac mini

Følg disse retningslinjer for rengøring af Mac mini og tilhørende komponenter:

- Luk Mac mini ned, og afmonter alle kabler og ledninger.
- Â Brug en fugtig, blød, fnugfri klud til at rengøre Mac minis kabinet. Undgå, at der kommer væske ind i eventuelle åbninger. Undgå at sprøjte væske direkte på Mac mini.
- Brug ikke aerosolspraydåser, opløsnings- eller slibemidler.

# <span id="page-52-0"></span>Undgå høreskader

*ADVARSEL:* Du kan få permanente høreskader, hvis lydstyrken i hovedtelefonerne er for høj. Selvom du vænner dig til en høj lydstyrke, så den virker helt normal, kan du få høreskader. Hvis du får ringen for ørerne eller ikke kan skelne ordene, når folk taler, skal du holde op med at lytte til musikken og få din hørelse undersøgt. Jo højere lydstyrken er, jo kortere tid går der, før din hørelse kan risikere at blive påvirket. Eksperter anbefaler følgende for at undgå høreskader:

- Begræns den tid, du bruger hoved- eller øretelefoner med høj lydstyrke.
- Undgå at skrue op for lyden for at overdøve støj fra omgivelserne.
- Â Skru ned for lyden, hvis du ikke kan høre personer i nærheden, som taler til dig.

## <span id="page-52-1"></span>Vigtige oplysninger om ergonomi og sikkerhed

Dette afsnit indeholder nogle gode råd om, hvordan du indretter arbejdspladsen mest hensigtsmæssigt og bekvemt.

- Â Brug en stol, som kan justeres og giver en stabil og behagelig støtte. Juster stolen, så lårene er næsten vandrette, og fødderne hviler fladt på gulvet. Stolens ryglæn skal støtte den nederste del af ryggen (lænden). Følg vejledningen fra producenten, når du skal justere stolens ryglæn, så det passer til dig.
- Â Når du bruger tastaturet, skal du sørge for, at du ikke spænder i skuldre og hals. Vinklen mellem over- og underarm skal være ret. Hænder og håndled skal være strakte.

Det kan være nødvendigt at hæve stolen, således at vinklen mellem underarmene og hænderne bliver korrekt i forhold til tastaturet. Hvis det medfører, at fødderne ikke kan hvile fladt mod gulvet, kan du bruge en fodskammel, der kan justeres i højden og vippes. Du kan også sænke skrivebordet. En anden mulighed er at bruge et skrivebord med en forsænket plade til tastaturet.

- Musen skal anbringes i samme højde som tastaturet. Der skal være plads nok til, at musen kan bevæges ubesværet.
- Â Anbring skærmen, så dens overkant er lige i eller en anelse under øjenhøjde, når du sidder ved tastaturet. Du bestemmer selv, hvor langt fra skærmen du vil sidde, men 45 til 70 cm er normalt.

• Anbring skærmen, således at synsvinklen er optimal, og lys reflekteres mindst muligt. Brug evt. en vippefod til skærmen. Dermed kan skærmens fod indstilles, så synsvinklen er optimal, og lyset fra faste lyskilder reflekteres mindst muligt.

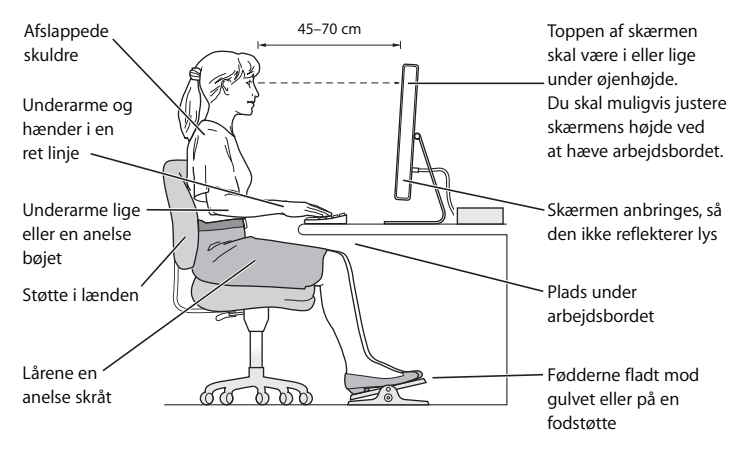

Der findes flere oplysninger om ergonomi på Internet:

**www.apple.com/about/ergonomics**

## <span id="page-55-0"></span>Transportere Mac mini

Før du løfter eller flytter Mac mini, skal du lukke den ned og afmontere alle de kabler og ledninger, der er sluttet til den.

# <span id="page-55-1"></span>Apple og miljøet

Apple Inc. erkender sit ansvar for at medvirke til at mindske produkternes indvirkning på miljøet.

Der findes flere oplysninger på Internet:

**www.apple.com/environment**

#### <span id="page-56-0"></span>**Regulatory Compliance Information**

#### **Compliance Statement**

This device complies with part 15 of the FCC rules. Operation is subject to the following two conditions: (1) This device may not cause harmful interference, and (2) this device must accept any interference received, including interference that may cause undesired operation. See instructions if interference to radio or television reception is suspected

L'utilisation de ce dispositif est autorisée seulement aux conditions suivantes: (1) il ne doit pas produire de brouillage et (2) l'utilisateur du dispositif doit étre prêt à accepter tout brouillage radioélectrique reçu, même si ce brouillage est susceptible de compromettre le fonctionnement du dispositif.

#### **Radio and Television Interference**

This computer equipment generates, uses, and can radiate radio-frequency energy. If it is not installed and used properly—that is, in strict accordance with Apple's instructions—it may cause interference with radio and television reception.

This equipment has been tested and found to comply with the limits for a Class B digital device in accordance with the specifications in Part 15 of FCC rules. These specifications are designed to provide reasonable protection against such interference in a residential installation. However, there is no guarantee that interference will not occur in a particular installation.

You can determine whether your computer system is causing interference by turning it off. If the interference stops, it was probably caused by the computer or one of the peripheral devices.

If your computer system does cause interference to radio or television reception, try to correct the interference by using one or more of the following measures:

- **•** Turn the television or radio antenna until the interference stops.
- Move the computer to one side or the other of the television or radio.
- Move the computer farther away from the television or radio.
- Plug the computer into an outlet that is on a different circuit from the television or radio. (That is, make certain the computer and the television or radio are on circuits controlled by different circuit breakers or fuses.)

If necessary, consult an Apple Authorized Service Provider or Apple. See the service and support information that came with your Apple product. Or, consult an experienced radio/television technician for additional suggestions.

*Important:* Changes or modifications to this product not authorized by Apple Inc. could void the EMC compliance and negate your authority to operate the product.

This product has demonstrated EMC compliance under conditions that included the use of compliant peripheral devices and shielded cables between system components. It is important that you use compliant peripheral devices and shielded cables (including Ethernet network cables) between system components to reduce the possibility of causing interference to radios, television sets, and other electronic devices.

*Ansvarlig person (kun kommunikationsforhold):* Apple Inc. Product Compliance 1 Infinite Loop M/S 26-A Cupertino, CA 95014-2084

#### **Wireless Radio Use**

This device is restricted to indoor use when operating in the 5.15 to 5.25 GHz frequency band. Cet appareil doit être utilisé à l'intérieur.

#### **Exposure to Radio Frequency Energy**

The radiated output power of the AirPort Card in this device is below the FCC radio frequency exposure limits for uncontrolled equipment. This device should be operated with a minimum distance of at least 20 cm between the AirPort Card antennas and a person's body and must not be co-located or operated with any other antenna or transmitter.

#### **Opfylder FCC Bluetooth Wireless**

Den antenne, der bruges med denne sender, må ikke anbringes eller bruges sammen med nogen anden antenne eller sender i henhold til betingelserne i FCC Grants.

#### **Bluetooth Industry Canada Statement**

This Class B device meets all requirements of the Canadian interference-causing equipment regulations.

Cet appareil numérique de la Class B respecte toutes les exigences du Règlement sur le matériel brouilleur du Canada.

#### **Industry Canada Statement**

Complies with the Canadian ICES-003 Class B specifications. Cet appareil numérique de la classe B est conforme à la norme NMB-003 du Canada. This device complies with RSS 210 of Industry Canada.

#### **Bluetooth Europa – erklæring om opfyldelse af EU-krav**

Denne trådløse enhed opfylder specifikationerne EN 300 328, EN 301-489 og EN 60950 i henhold til R&TTE-direktivet.

#### **Europa***—***erklæring om opfyldelse af EU-krav**

Dette udstyr opfylder direktivet 1999/519/EC om radiostråling i henhold til Rådets anbefaling af 12. juli 1999 om beskyttelse mod elektromagnetiske felter (0 Hz til 300 GHz). Dette udstyr opfylder følgende standarder: EN300 328, EN301 893, EN301 489-17, EN60950.

Apple Inc. erklærer hermed, at 802.11 Mini-PCIe-kortet opfylder kravene og andre relevante specifikationer i direktivet 1999/5/EC.

Dette produkt opfylder kravene i de europæiske direktiver 72/23/EEC og 89/336/EEC og 99/5/EC. Se www.apple.com/euro/compliance/.

#### **Korea Statements**

"당해 무선설비는 운용 중 전파혼신 가능성이 있음"

B급 기기 (가정용 정보통신기기) 이 기기는 가정용으로 전자파적합등록을 한 기기로서 주거지역에서는 물론 모든지역에서 사용할 수 있습니다.

#### **Singapore Wireless Certification**

Complies with **IDA Standards** DB00063

#### **Taiwan Wireless Statements**

#### 於 24GHz 區域內操作之 無線設備的警告聲明

經刑式認證合格之低功率射頻雷機,非經許可,公司、 商號或使用者均不得擅自變更頻率、加大功率或變更原 設計之特性及功能。低功率射頻電機之使用不得影響飛 航安全及干擾合法通信;經發現有干擾現象時,應立即 信田,並改善至無干擾時方得繼續使用。前頂会法通信 指依雷信法規定作業之無線雷通信。低功率射頻雷機須 ……<br>忍受合法通信或工業・科學及醫療用電波輻射性電機設 構ウ干擾。

#### 於 5.25GHz 至 5.35GHz 區域內操作之 無線設備的警告聲明

工作頻率 5.250 ~ 5.350GHz 該頻段限於室內使用。

#### **Taiwan Class B Statement**

Class B 設備的警告聲明 NIL

#### **VCCI Class B Statement**

情報処理装置等電波障害自主規制について

この装置は、情報処理装置等電波障害自主規制協議 会 (VCCI) の基準に基づくクラス B 情報技術装置で す。この装置は家庭環境で使用されることを目的と していますが、この装置がラジオやテレビジョン受 信機に近接して使用されると、受信障害を引き起こ すことがあります。

取扱説明書に従って正しい取扱をしてください。

#### **Oplysninger om eksternt USB-modem**

Hvis du slutter Mac mini til en telefonlinje vha. et eksternt USB-modem, henvises til oplysningerne om telekommunikation i dokumentationen til modemmet.

#### **Apple og miljøet**

Apple Inc. erkender sit ansvar for at medvirke til at mindske produkternes indvirkning på miljøet. Der findes flere oplysninger på Internet: www.apple.com/environment

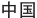

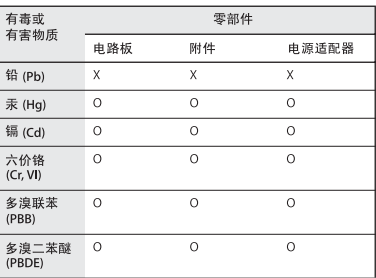

Q: 表示该有毒有害物质在该部件所有均质材料中的含量均在 SI/T 11363-2006 规定的限量要求以下。

x· 表示该有毒有害物质至少在该部件的某一均质材料中的含 量超出 SI/T 11363-2006 规定的限量要求。

根据中国电子行业标准 SJ/T11364-2006 和相关的中国 政府法规, 本产品及其某些内部或外部组件上可能带 有环保使用期限标识。取决于组件和组件制造商、产 品及其组件上的使用期限标识可能有所不同。组件上 的使用期限标识优先于产品上任何与之相冲突的或不 同的环保使用期限标识。

#### **ENERGY STAR**®

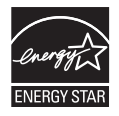

Som partner i ENERGY STAR® erklærer Apple hermed, at standardkonfigurationer af dette produkt opfylder kravene til energiforbrug fra ENERGY STAR®. ENERGY STAR® er et samarbejde mellem producenter af elektronisk udstyr, og målet er at fremme brugen af energibesparende produkter. Når produkternes energiforbrug reduceres, sparer man penge og hjælper med at bevare værdifulde ressourcer.

Ved leveringen er denne computer indstillet, så den går på vågeblus, hvis brugeren har været passiv i 10 minutter. Du afbryder vågeblus på computeren ved at klikke med musen eller pegefeltet eller ved at trykke på en vilkårlig tast på tastaturet.

Der findes flere oplysninger om ENERGY STAR® på: www.energystar.gov

#### **Oplysninger om bortskaffelse og genbrug**

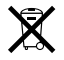

Dette symbol betyder, at produktet skal bortskaffes i henhold til gældende love og regler. Når produktet er udtjent, skal du kontakte Apple eller de lokale myndigheder for at få at vide, hvordan produktet kan genbruges.

Du kan få flere oplysninger om Apples genbrugsprogrammer på adressen: www.apple.com/environment/recycling

#### **Oplysninger om bortskaffelse af batterier**

Brugte batterier skal genbruges eller destrueres i henhold til gældende regler.

*California:* The coin cell battery in your product contains perchlorates. Special handling and disposal may apply. Refer to www.dtsc.ca.gov/hazardouswaste/perchlorate.

*Deutschland:* Dieses Gerät enthält Batterien. Bitte nicht in den Hausmüll werfen. Entsorgen Sie dieses Gerätes am Ende seines Lebenszyklus entsprechend der maßgeblichen gesetzlichen Regelungen.

*Nederlands:* Gebruikte batterijen kunnen worden ingeleverd bij de chemokar of in een speciale batterijcontainer voor klein chemisch afval (kca) worden gedeponeerd.

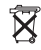

*Taiwan:*

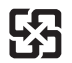

廢雷池請回收

*Den Europæiske Union – oplysninger om bortskaffelse*

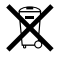

Symbolet ovenfor betyder, at dit produkt bør bortskaffes adskilt fra husholdningsaffald i henhold til nationale love og regulativer. Når dette produkts livscyklus er forbi, skal du aflevere det på en genbrugsplads, som er godkendt af de lokale myndigheder. På nogle genbrugs-pladser er det gratis at aflevere produkter. Den indsamling og genbrug af dit produkt, som sker i forbindelse med bortskaffelsen, hjælper med at bevare naturens ressourcer, og sikrer, at produktet genbruges på en måde, som beskytter vores sundhed og miljø.

 $\bullet$  Apple Inc.

© 2007 Apple Inc. Alle rettigheder forbeholdes.

I henhold til loven om ophavsret må dele af eller hele dette materiale ikke kopieres uden skriftlig tilladelse fra Apple.

Apple-logoet er et varemærke tilhørende Apple Inc. og registreret i USA og andre lande. Brugen af Apple-logoet på tastaturet til kommercielle formål uden skriftlig tilladelse fra Apple Computer kan krænke varemærkerettighederne samt være konkurrenceforvridende og i strid med dansk lovgivning.

Alle oplysningerne i denne håndbog var korrekte på udgivelsestidspunktet. Apple påtager sig intet ansvar for evt. oversættelses- eller trykfejl.

Apple 1 Infinite Loop Cupertino, CA 95014-2084 408-996-1010 www.apple.com

Apple, Apple-logoet, AirPort, AirPort Express, AirPort Extreme, FireWire, iCal, iLife, iMovie, iPod, iSight, iTunes, Mac, Mac OS, Macintosh og SuperDrive er varemærker tilhørende Apple Inc. og registreret i USA og andre lande.

Finder, FireWire-logoet og Safari er varemærker tilhørende Apple Inc.

AppleCare og Apple Store er servicemærker tilhørende Apple Inc. og registreret i USA og andre lande. iTunes Store er et servicemærke tilhørende Apple Inc.

Mighty Mouse © Viacom International Inc. Alle rettigheder forbeholdes. Mighty Mouse-varemærket benyttes i henhold til en licensaftale.

ENERGY STAR® er et amerikansk registreret varemærke.

Intel, Intel Core og Xeon er varemærker tilhørende Intel Corp. i USA og andre lande.

PowerPC™ og PowerPC-logoet™ er varemærker tilhørende International Business Machines Corporation og benyttes i henhold til en licensaftale.

Bluetooth-mærket og -logoer er registrerede varemærker tilhørende Bluetooth SIG, Inc., og Apples brug af disse mærker sker i henhold til en licensaftale.

Andre firma- og produktnavne kan være varemærker tilhørende deres respektive ejere. Omtale af tredjeparters produkter har kun oplysende karakter og skal ikke opfattes som en anbefaling. Apple påtager sig ikke noget ansvar for produkternes funktionsdygtighed.

Fremstillet i henhold til en licensaftale med Dolby Laboratories. "Dolby", "Pro Logic" og det dobbelte Dsymbol er varemærker tilhørende Dolby Laboratories. Fortroligt, ikke offentliggjort materiale, © 1992–1997 Dolby Laboratories, Inc. Alle rettigheder forbeholdes.

Dette produkt indeholder teknologi til beskyttelse af ophavsret vha. metoder, der er omfattet af visse amerikanske patenter og andre immaterielle rettigheder tilhørende Macrovision Corporation og andre ejere af rettigheder. Brugen af denne teknologi til beskyttelse af ophavsret skal godkendes af Macrovision Corporation. Teknologien er kun beregnet til hjemmebrug og andre ikke kommercielle formål, som er godkendt af Macrovision Corporation. Dekompilering er forbudt.

Produktet er underlagt følgende amerikanske patentnumre 4.631.603, 4.577.216, 4.819.098 og 4.907.093 og benyttes i henhold til en licensaftale, der kun tillader begrænset brug.